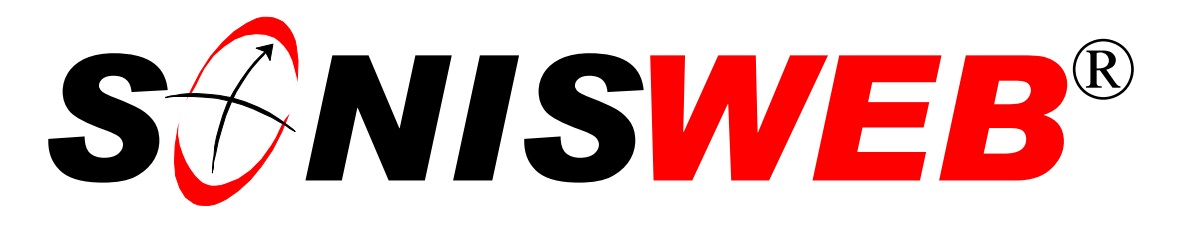

# **Scholastic ONline Information System for the Web**

# **SONIS® User Group Forum**

© 2001 - 2006 RJM Systems – all rights reserved

This manual shows you how to use the forum. The forum is designed for SONIS® User Group members to exchange questions, techniques, and ideas. The forum is used to ask questions of the RJM Systems support staff. The support staff will post questions and answers they hear frequently so they're available to all members.

**July 2006**

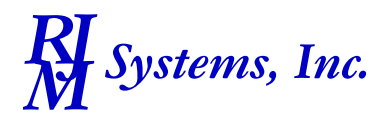

# **S** $\bigcirc$ NISWEB®

 $\overline{a}$ 

<span id="page-1-0"></span>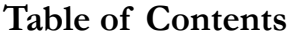

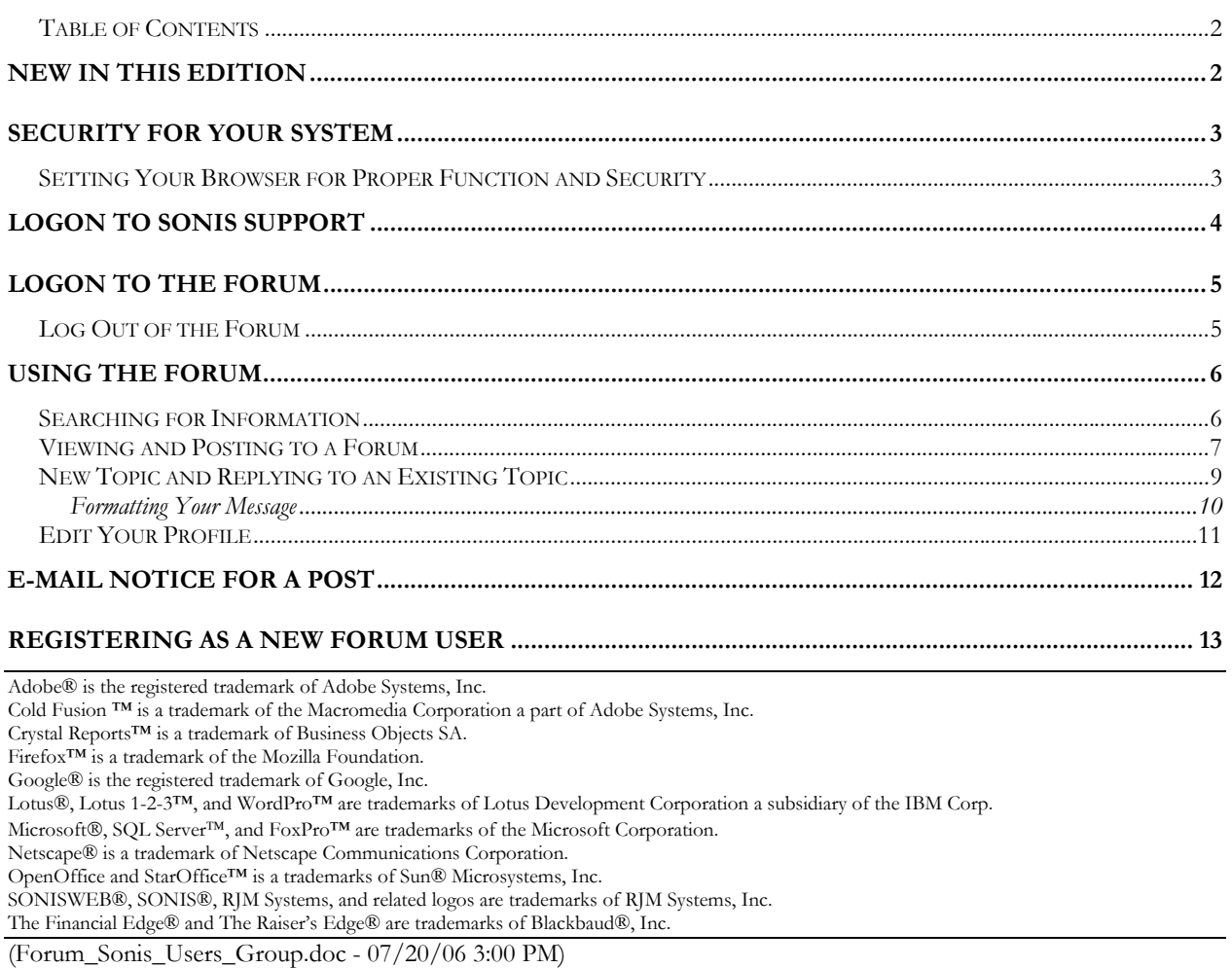

# **NEW IN THIS EDITION**

■ This is a new manual for this new function of SONISWEB<sup>®</sup> version 2.0.

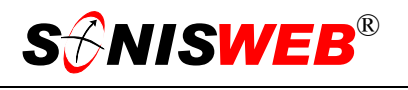

### <span id="page-2-0"></span>**SECURITY FOR YOUR SYSTEM**

You need a separate user-name and password to access the Forum. Your master user-name and password gives you access to download the software and the manuals but does not give access to the forum. Contact SONIS® support to get an additional username and password that's limited to the forum. Contact SONIS® support at:

Voice: (800)353-9093

Fax: (203)263-5567

E-mail: support@sonis.com

Although you will have one shared user-name and password for the forum, each person logs in to the forum with an individual name and password that he or she specifies. (See "[Registering as a New Forum Use](#page-12-1)r" on page [13.](#page-12-1))

The relationship of each user-name and password to the SONIS® system is illustrated in [Figure 1.](#page-2-1)

For the forums there are two different User-Names and Passwords:

- There's an institution-wide User-Name and Password issued to you by RJM to get into the forums. You give the shared User-Name and Password to all those you want to have forum (but not download) access.
- Once in the forum [\(Figure](#page-4-1) 4), users enter their personal UserNames and Passwords to access the forums.

#### **Setting Your Browser for Proper Function and Security**

Internet Explorer<sup>1</sup> (IE), Firefox<sup>™</sup>, Netscape®, and Opera Web browsers have an "autocomplete" or password-form save feature that is handy for individual computers but defeats privacy on shared computers like those in computer labs and libraries. See the text "Browser Settings" to set your browser for security, good performance, and to prevent your getting old data.

<span id="page-2-1"></span>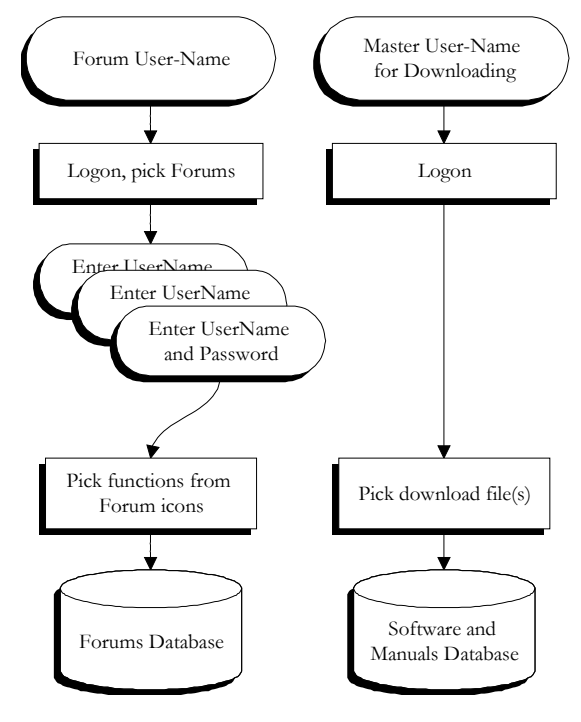

• Figure 1 Relationships Between User-Names and Access

 $\overline{a}$ 

<span id="page-2-2"></span><sup>&</sup>lt;sup>1</sup> Only Internet Explorer (IE) version 5.5 or later is supported for administrative use.

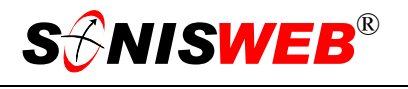

# <span id="page-3-0"></span>**LOGON TO SONIS SUPPORT**

<span id="page-3-1"></span>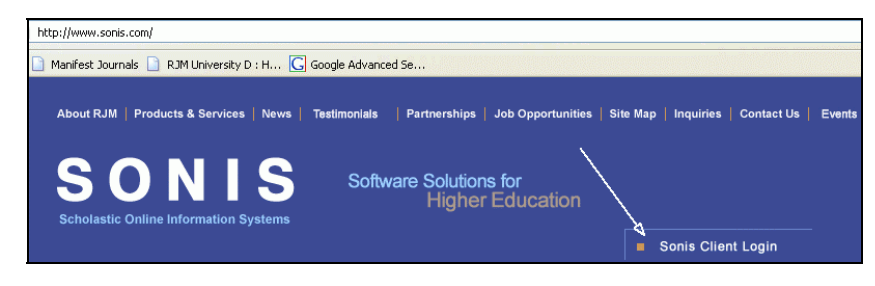

• Figure 2 Logging on to the SONIS Support System, Step 1

On your browser, connect to www.sonis.com. You get a display like [Figure 2.](#page-3-1) Click "Sonis Client Login" shown by the arrow in [Figure 2.](#page-3-1) That yields [Figure 3.](#page-3-2)

In [Figure](#page-3-2) 3 enter the forum "User Name" and "Password" you were assigned by SONIS® Support for forum access. Click the Login button. You see [Figure 4.](#page-4-1)

<span id="page-3-2"></span>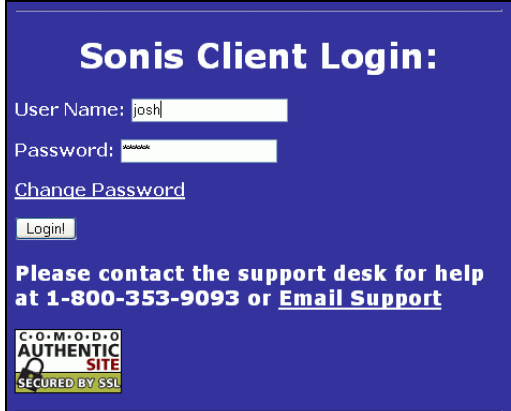

• Figure 3 Logging on to the SONIS Support System, Step 2

<span id="page-4-2"></span><span id="page-4-1"></span> $\overline{a}$ 

# <span id="page-4-0"></span>**LOGON TO THE FORUM**

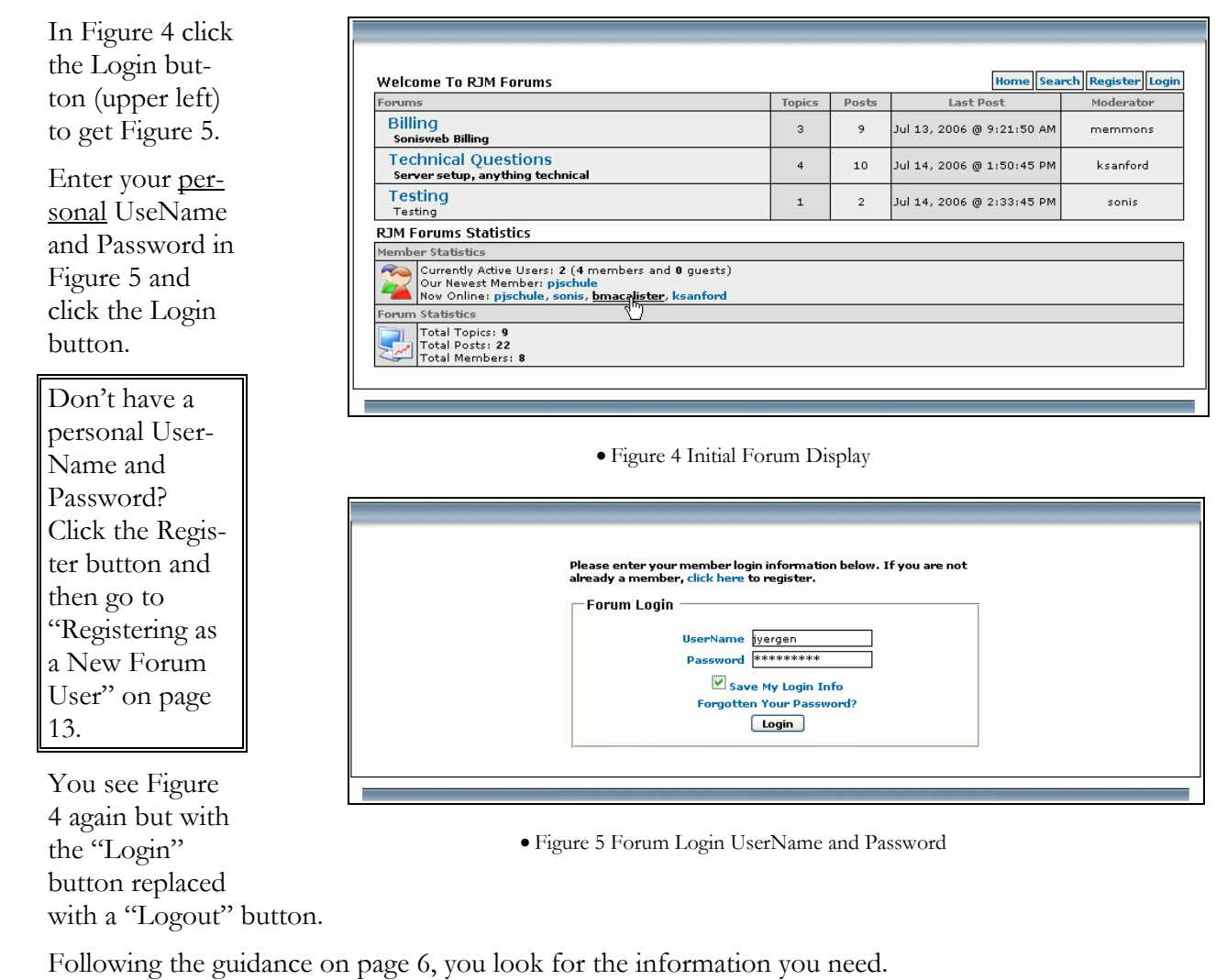

#### **Log Out of the Forum**

Click the Logout button on the top right of [Figure 4.](#page-4-1) You see [Figure 4](#page-4-1) again but with the Login button in place of the Logout button.

<span id="page-5-2"></span>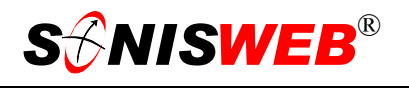

# <span id="page-5-1"></span><span id="page-5-0"></span>**USING THE FORUM**

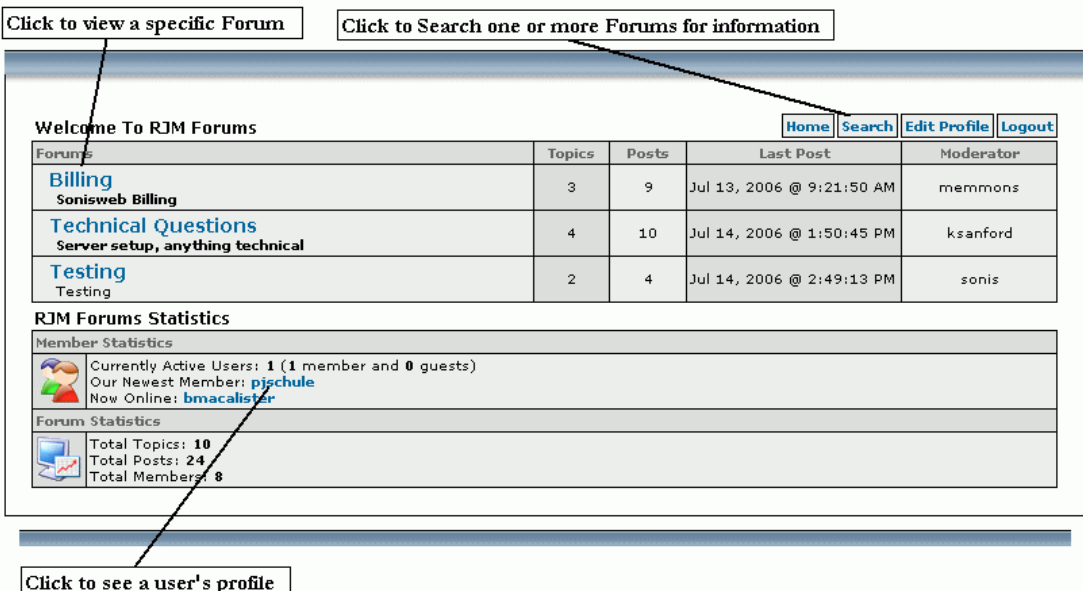

• Figure 6 Forum Display Options

[Figure 6](#page-5-2) shows the initial display after a successful login. You can view a specific forum, you can search one or more Forums for subjects, words, or phases, and you can look at the profiles of logged on users.

#### **Searching for Information**

Click Search in [Figure 6](#page-5-2) to get the search prompt shown in [Figure 7.](#page-5-3) Enter your search words and pick one or more Forums from the "Posted To" list.

<span id="page-5-3"></span>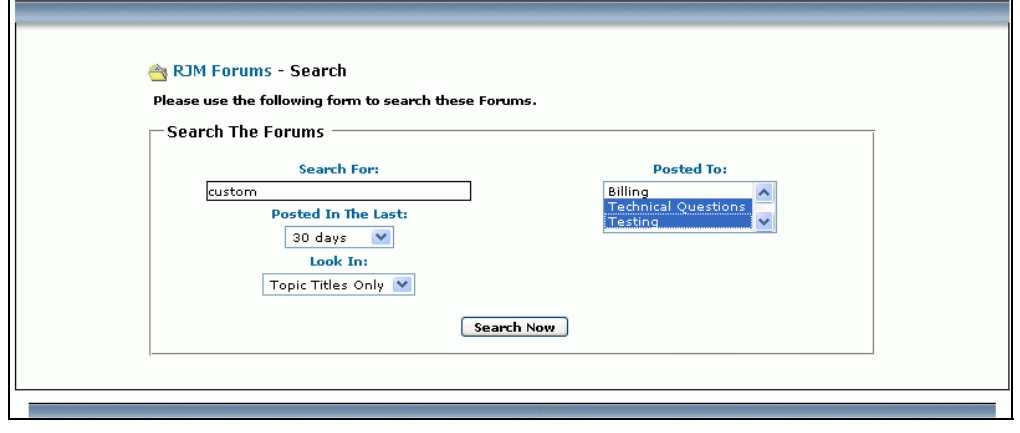

• Figure 7 Forum Search Prompt

Optionally you can limit how far back to search ("Posted In The Last") and whether to search only titles or more of the text in each posted item ("Look In").

Click the "Search Now" button. You get [Figure 7](#page-5-3) with [Figure 8 a](#page-6-1)ttached to the bottom.

<span id="page-6-1"></span>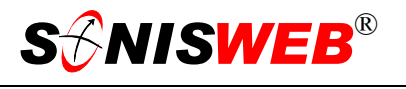

<span id="page-6-0"></span>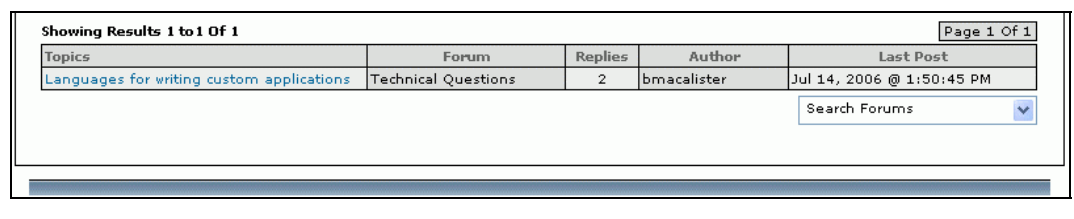

<span id="page-6-2"></span>• Figure 8 Forum Search Results

To look at an item in [Figure 8,](#page-6-1) click its Topic title. That yields [Figure 10.](#page-7-0)

#### **Viewing and Posting to a Forum**

A list of Forum topics looks like [Figure 9.](#page-6-2) You get to [Figure 9](#page-6-2) by clicking a Forum name in [Figure 6.](#page-5-2)

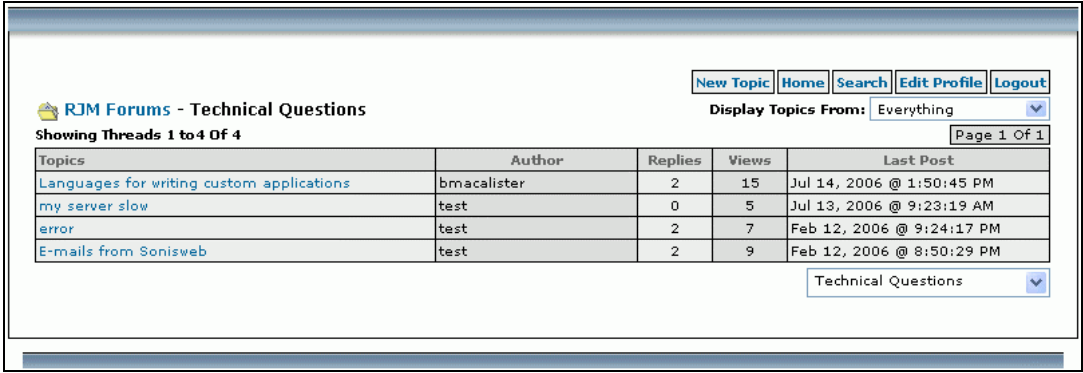

• Figure 9 Forum Topic List

Click a title under Topics to see the posts as illustrated in [Figure 10.](#page-7-0)

<span id="page-7-0"></span>**S** $\mathcal{S}$ NISWEB®

 $\overline{a}$ 

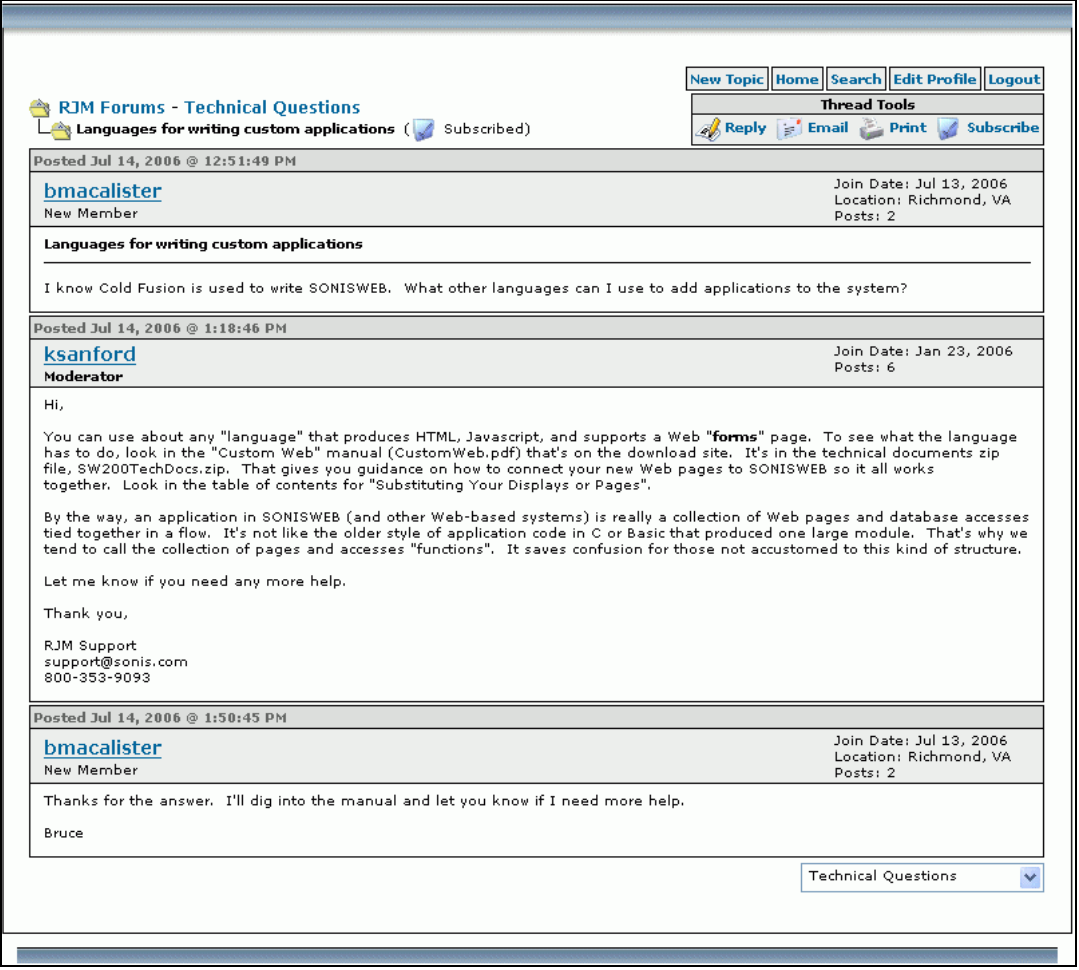

<span id="page-7-1"></span>• Figure 10 Forum Posts

The primary "Thread Tools" shown on the top right in [Figure 10](#page-7-0) are described in [Figure 11.](#page-7-1)

The "Email" icon sends an e-mail note to a person of your choice and includes a Web link to the Topic in the forum. You can add a comment to the text sent to the person. When the receiver clicks the link, he or she sees [Figure 10.](#page-7-0) • Figure 11 Topic Thread Tools

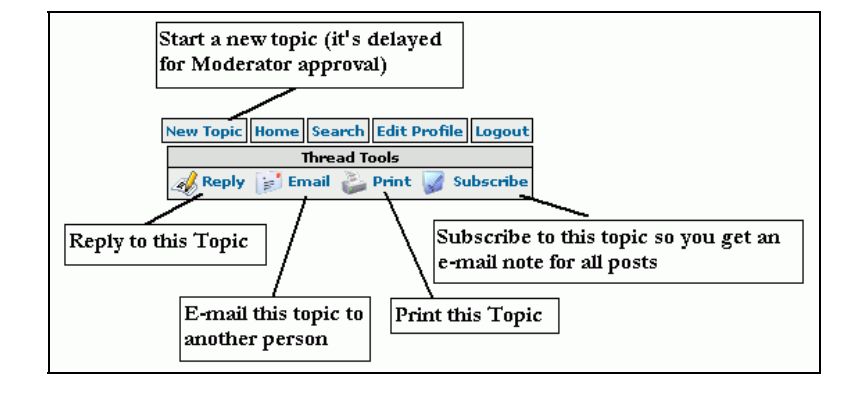

#### The Print icon

opens another window with the topic ([Figure 10\)](#page-7-0) in plain text suitable for printing. Click the browser's printer icon to print it.

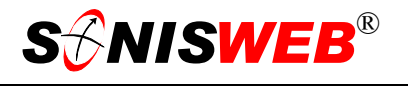

### <span id="page-8-0"></span>**New Topic and Replying to an Existing Topic**

When you start a "New Topic" or "Reply", your entry is taken but it's delayed until the Moderator approves it. That prevents new topics where there's already one on the same subject and it keeps "trash" comments from getting into the forum.

A new topic looks like [Figure 12.](#page-8-1) You name the topic in the "Subject" and pick whether or not you want to subscribe to it (See "[E-Mail](#page-11-1)  [Notice for a Post"](#page-11-1), page [12\)](#page-11-1).

[Figure 13](#page-8-2) shows posting a "Reply" to an existing topic. Optionally you can add a "Reply Subject" that will appear with the post.

Click the "Preview Message" button to see what it will look like with formatting. You see [Figure 14](#page-8-3) just above [Figure 13.](#page-8-2)

Once you're satisfied with it, click the "Post Message" button. You get a thank-you note and a reminder that the moderator must approve it.

<span id="page-8-1"></span>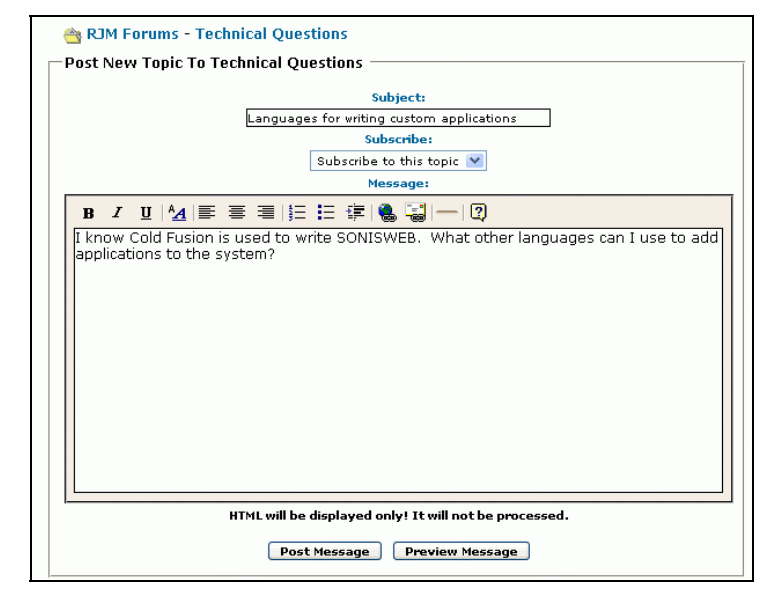

• Figure 12 A New Topic

<span id="page-8-2"></span>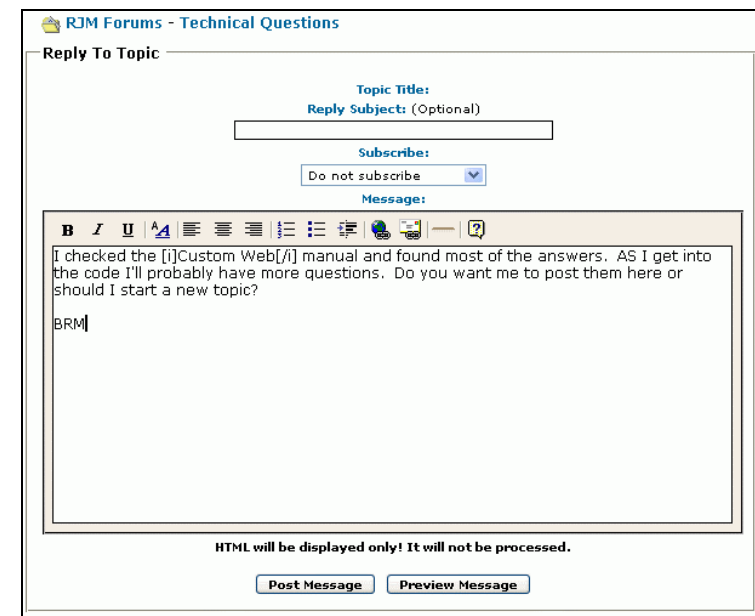

<span id="page-8-3"></span>• Figure 13 Posting a Reply to a Topic

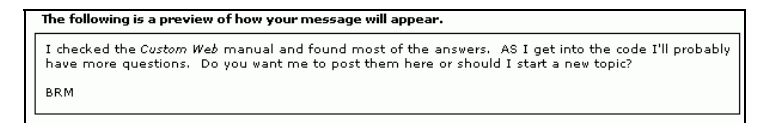

• Figure 14 Preview Message

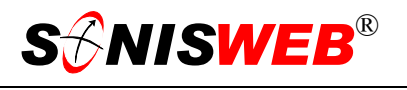

#### <span id="page-9-0"></span>**Formatting Your Message**

The formatting icons at the top of [Figure 1](#page-8-2)3, shown in greater detail in [Figure 15,](#page-9-1) let you format the text and at-

When you click an icon you get a separate window illustrated in [Figure 16.](#page-9-2) You type the word (for formatting) or the link (for Web or e-mail) into the window and click the OK button.

[Figure 17](#page-9-3) shows the use of the Italics icon. You click the *I* i[n Figure](#page-9-3) 17 and get [Figure 16.](#page-9-2)

Enter the information in [Figure 16,](#page-9-2) click OK and you see the text surrounded by HTML "tags".

<span id="page-9-1"></span>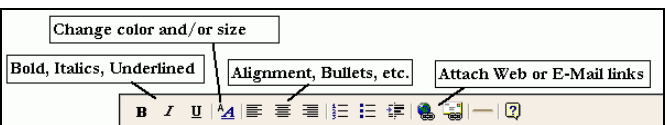

tach Web and e-mail links. • • Figure 15 Icons for Formatting and Attachment Links

<span id="page-9-2"></span>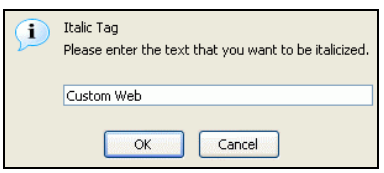

• Figure 16 Icon Entry Window

<span id="page-9-3"></span>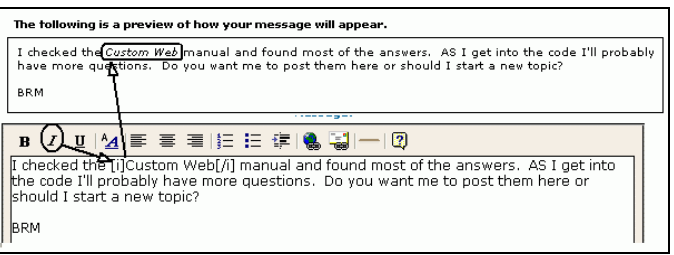

• Figure 17 Formatting in Edit Window and in Preview

When you click the "Preview

Message" button [\(Figure 13\)](#page-8-2), the "tags" disappears, and formatting is resolved as you see at the top of [Figure 17.](#page-9-3)

The top of [Figure 17](#page-9-3) is how it appears in the thread shown in [Figure 10.](#page-7-0)

<span id="page-10-1"></span>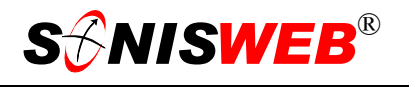

#### <span id="page-10-0"></span>**Edit Your Profile**

In your profile you set your password and your e-mail address, both needed by the forum for security and for communications. In addition, a user can click your user-name whenever it appears on a display ([Figure 6](#page-5-2) for example) to see the information you entered for your profile (except for your password).

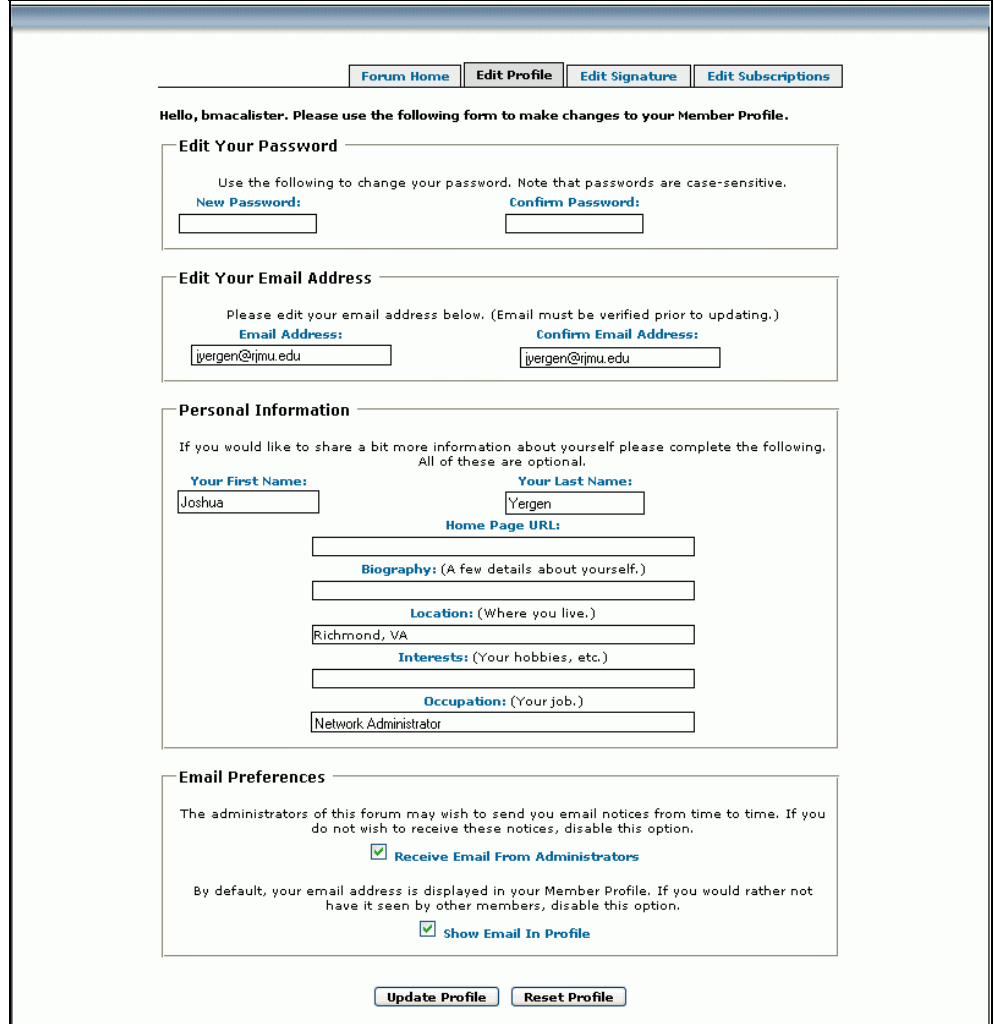

• Figure 18 Edit Profile

Click the "Edit Profile" tab in [Figure 6](#page-5-2) to get [Figure 18.](#page-10-1) Enter the information you want to change.

Use the "Reset Profile" button to erase what you just entered so you can start over.

Click the "Update Profile" button to save your changes.

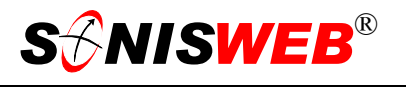

============

# <span id="page-11-1"></span><span id="page-11-0"></span>**E-MAIL NOTICE FOR A POST**

When you subscribe to a forum (see [Figure 6](#page-5-2)), you receive e-mail notes whenever an entry is posted to the forum.

[Figure 19](#page-11-2) shows the note. Click the underlined Web link, your Web browser is started, and you're taken to the forum thread like that shown in [Figure 10.](#page-7-0)

<span id="page-11-2"></span>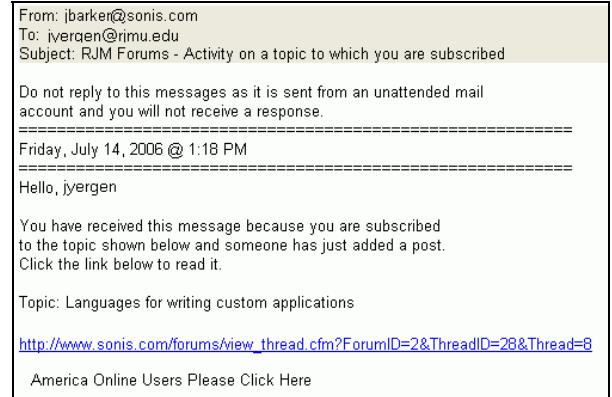

• Figure 19 Subscription Post E-Mail Notice

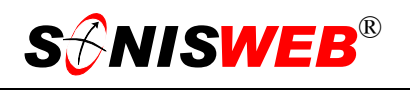

# <span id="page-12-1"></span><span id="page-12-0"></span>**REGISTERING AS A NEW FORUM USER**

You logon to the SONIS® Web site, click forum and you get [Figure](#page-5-2)  6[.](#page-5-2) Click Register in [Figure 6](#page-5-2) to get a "Forum Registration Agreement" display. Read it and, if you agree to the terms, indicate it on the display and click the Register button.

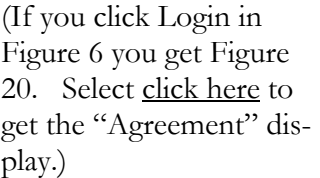

After agreeing to the terms, you see [Figure 21.](#page-12-3)

Fill in all the information in [Figure 21](#page-12-3) and click the

<span id="page-12-2"></span>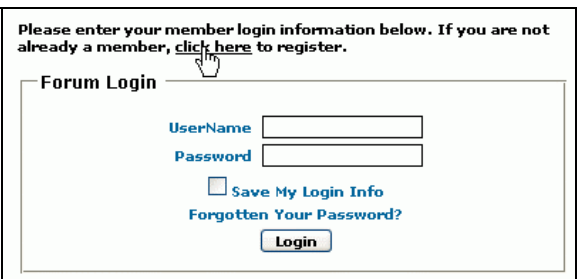

<span id="page-12-3"></span>• Figure 20 New User Registration

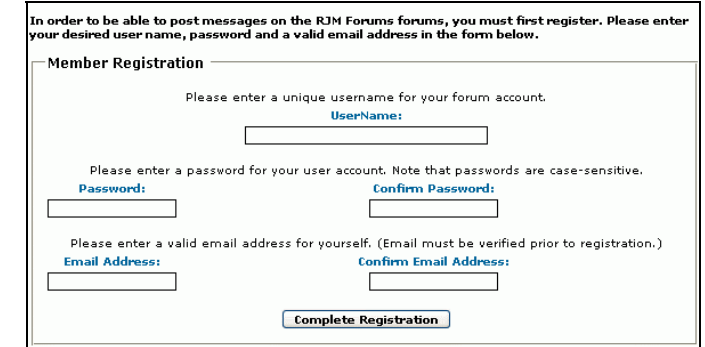

• Figure 21 Registration Form

"Complete Registration" button. You get a thank-you display informing you that the moderator must approve your registration. You get an e-mail note when it has been approved.

<span id="page-12-4"></span>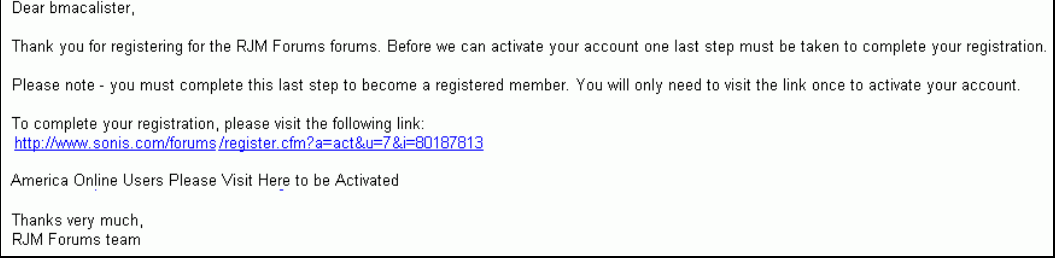

• Figure 22 E-Mail Note Confirming Registration

The e-mail note confirming your registration looks like [Figure 22.](#page-12-4) Click the link and you go to [Figure 20.](#page-12-2) Enter the "UserName" and "Password" you put in [Figure 21](#page-12-3) and click the Login button. You see [Figure 6.](#page-5-2)